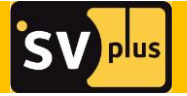

## **CMS**

# *программное обеспечение для удалённого доступа*

## *к регистраторам* R704, R708, R716

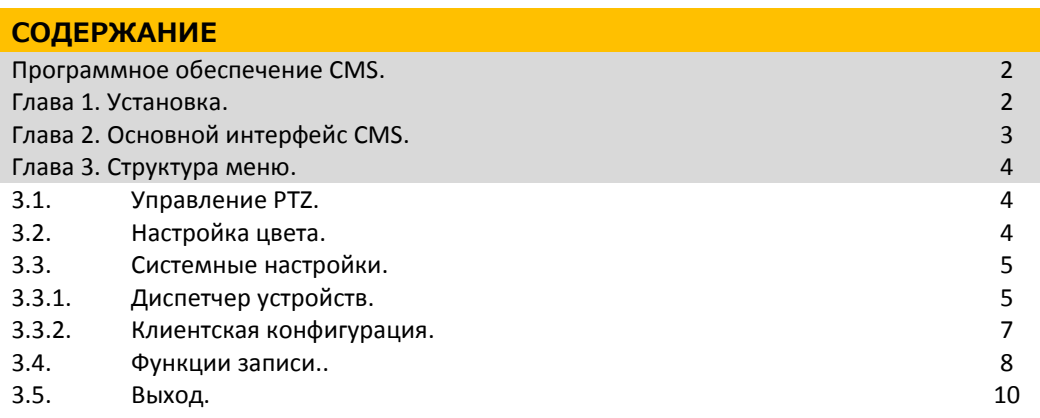

### **ПРОГРАММНОЕ ОБЕСПЕЧЕНИЕ CMS**

Программный продукт CMS работает с операционными системами Windows 7, Vista, Windows XP. Перед установкой необходимо закрыть все антивирусные программы и отключить брандмауэр.

### **ГЛАВА 1. УСТАНОВКА.**

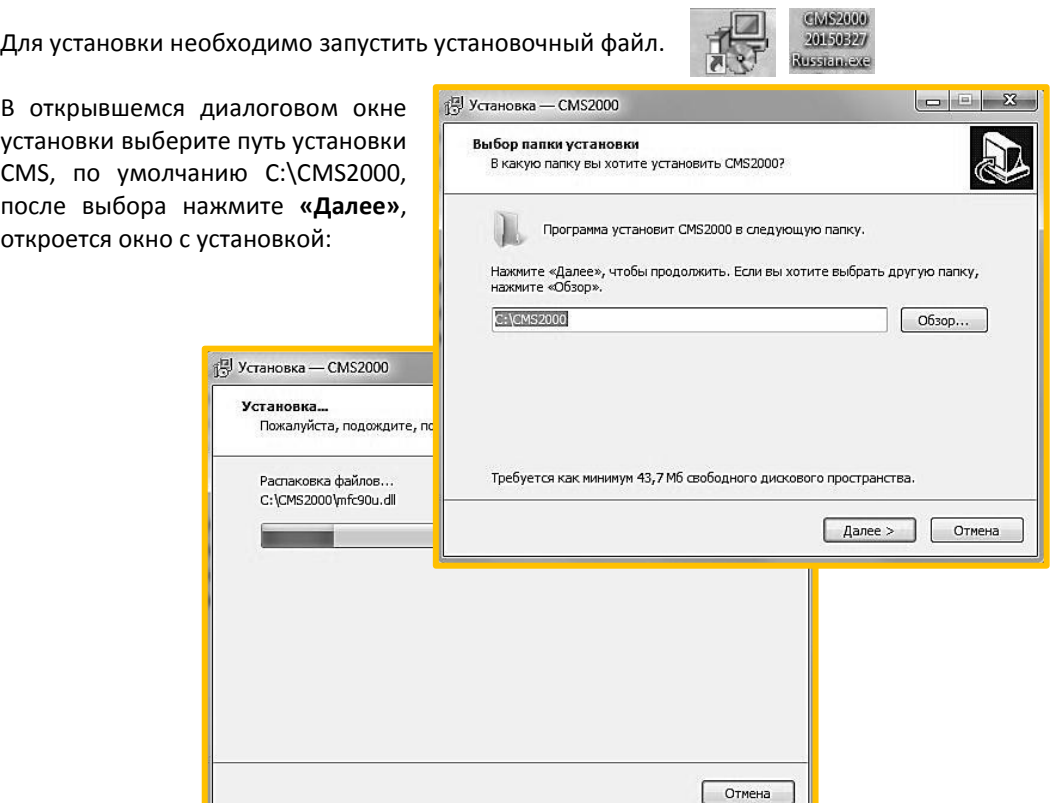

По окончании установки откроется окно сигнализирующее, что установка прошла успешно и закончена.

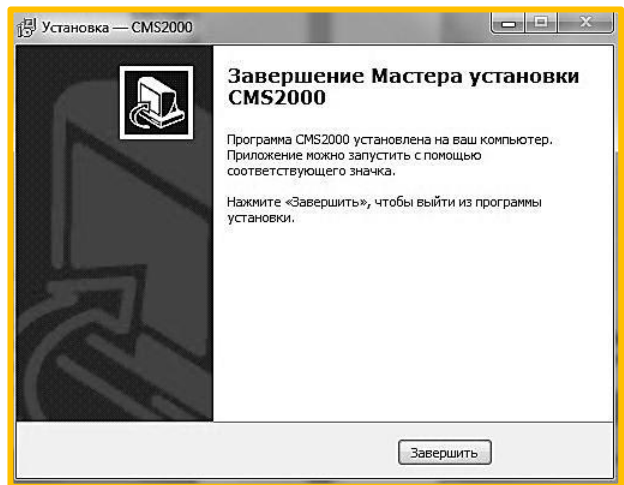

По окончанию установки нажмите **«Завершить»**.

## **ГЛАВА 2. ОСНОВНОЙ ИНТЕРФЕЙС CMS.**

После запуска программы появится окно, которое предложит выбрать язык системы.

Выберите необходимый язык и нажмите **«OK»**.

Появится окно авторизации, оставляем логин и пароль по умолчанию:

Нажмите **«Вход»**. Откроется интерфейс программы.

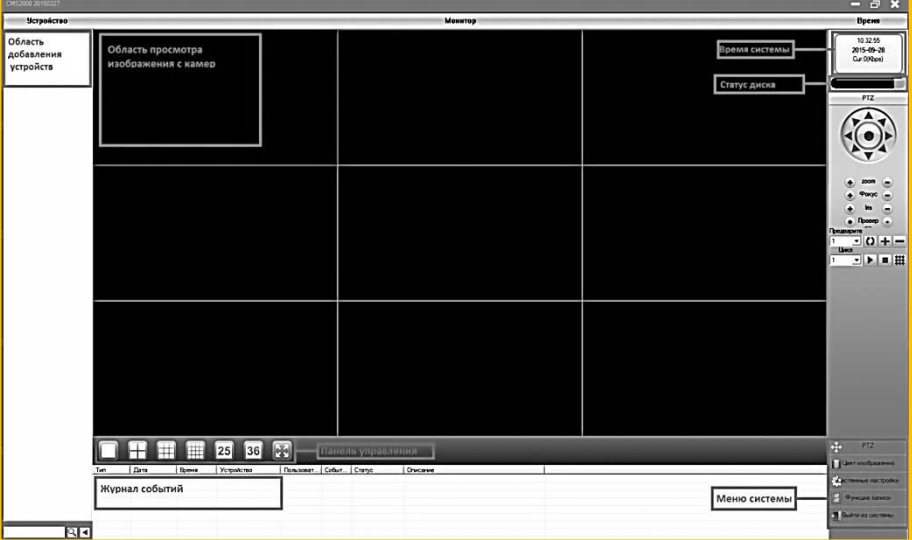

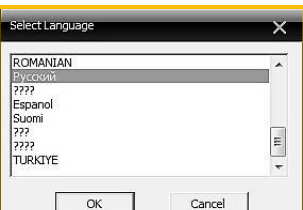

**Область добавления устройств**: Отображается список подключенных устройств.

**Область просмотра изображения**: Отображение камер в реальном времени.

**Журнал событий**: Отображается информация о произведенных операциях.

**Панель управления**: Переключение сетки каналов, можно развернуть изображение на весь экран.

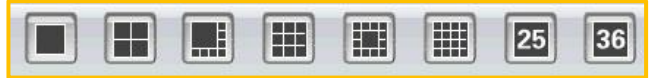

**Время системы**: Отображается текущее время.

**Статус диска**: Отображается степень заполнения жесткого диска и оставшееся место на диске.

**Меню системы**: Включает в себя настройки PTZ, цвет изображения, системные настройки, функции записи, выход из системы.

#### **ГЛАВА 3 СТРУКТУРА МЕНЮ.**

#### **3.1. УПРАВЛЕНИЕ PTZ.**

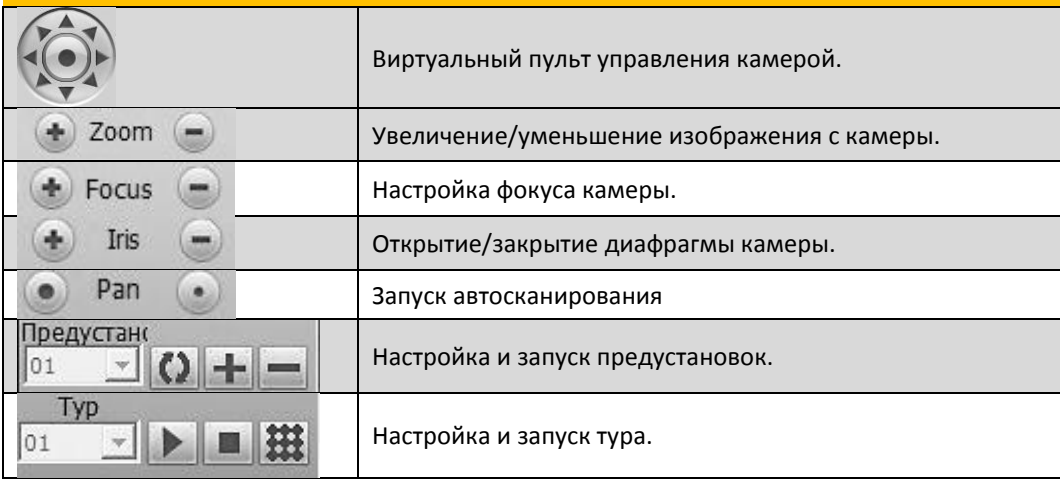

## **3.2. НАСТРОЙКА ЦВЕТА.**

Изменение яркости, контрастности, насыщенности цветов, тона или вернуть настройки к исходному значению, нажав **«Восстановить»**.

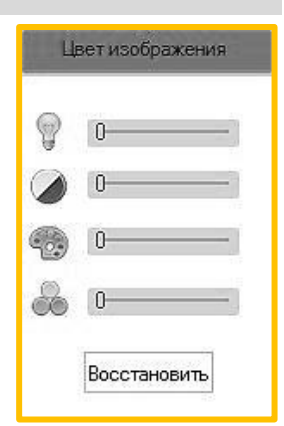

## **3.3. СИСТЕМНЫЕ НАСТРОЙКИ.**

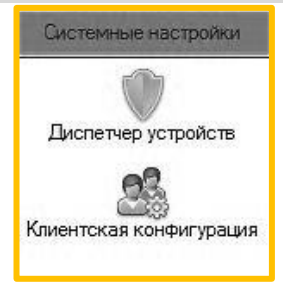

## **3.3.1. ДИСПЕТЧЕР УСТРОЙСТВ.**

ШАГ 1. Добавление сетевого устройства.

Добавление устройства по его IP адресу, автоматически либо вручную.

**Добавить**: Добавление устройства в систему вручную.

**Изменить**: Изменение сетевых параметров устройства.

**Удалить:** Удалить выбранное устройство.

**Поиск**: Автоматический поиск устройств находящихся в локальной сети с ПК.

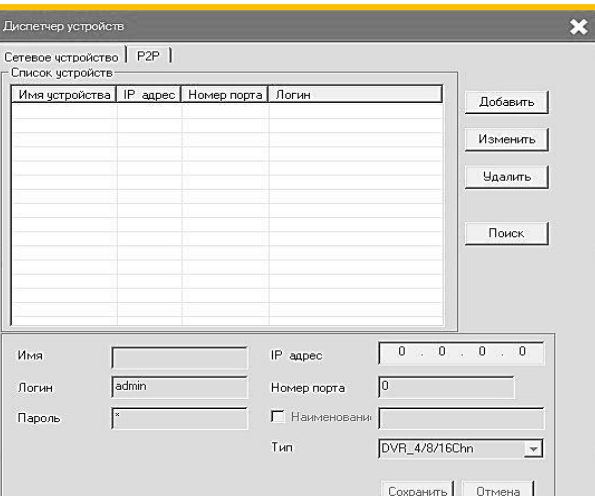

Для добавления вручную, нажмите вкладку **«Добавить»:**

**Имя**: Имя добавляемого устройства.

**Логин:** Логин добавляемого устройства.

**Пароль**: Пароль добавляемого устройства.

**IP адрес:** Введите IP адрес добавляемого устройства.

**Порт**: Порт добавляемого устройства.

**Тип:** Выберите тип добавляемого устройства.

Для добавления автоматически, нажмите вкладку **«Поиск»:**

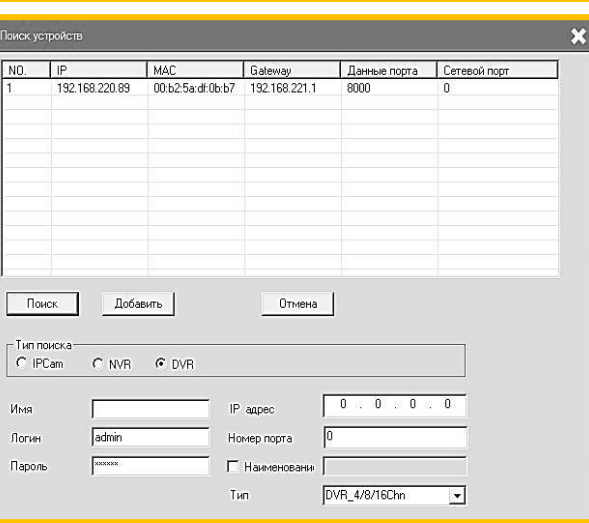

**Поиск**: Автоматический поиск устройств находящихся в локальной сети с ПК. **Добавить**: Добавление найденного устройства в систему. **Отмена**: Отмена поиска. **Тип поиска:** Выберите тип поиска сетевых устройств. **Имя**: Имя добавляемого устройства. **Логин:** Логин добавляемого устройства. **Пароль**: Пароль добавляемого устройства. **IP адрес**: IP адрес добавляемого устройства. **Порт**: Порт добавляемого устройства.

**Тип**: Тип устройства.

#### ШАГ 2. Добавление устройства по серийному номеру.

Добавление устройства по его серийному номеру, автоматически либо вручную.

**Добавить**: Добавление устройства в систему вручную.

**Изменить**: Изменение сетевых параметров устройства.

**Удалить:** Удалить выбранное устройство.

**Поиск**: Автоматический поиск устройств.

Для добавления вручную, нажмите вкладку **«Добавить»:**

**Имя**: Имя добавляемого устройства.

**Логин:** Логин добавляемого устройства.

**Пароль**: Пароль добавляемого устройства.

**Общий канал:** Введите номер канала.

**UID**: Введите серийный номер устройства.

**Тип:** Выберите тип добавляемого устройства.

Для добавления автоматически, нажмите вкладку **«Поиск»:** Автоматический поиск устройств.

**Добавить**: Добавление найденного устройства в систему. **Отмена**: Отмена поиска.

**Тип поиска:** Выберите тип поиска сетевых устройств.

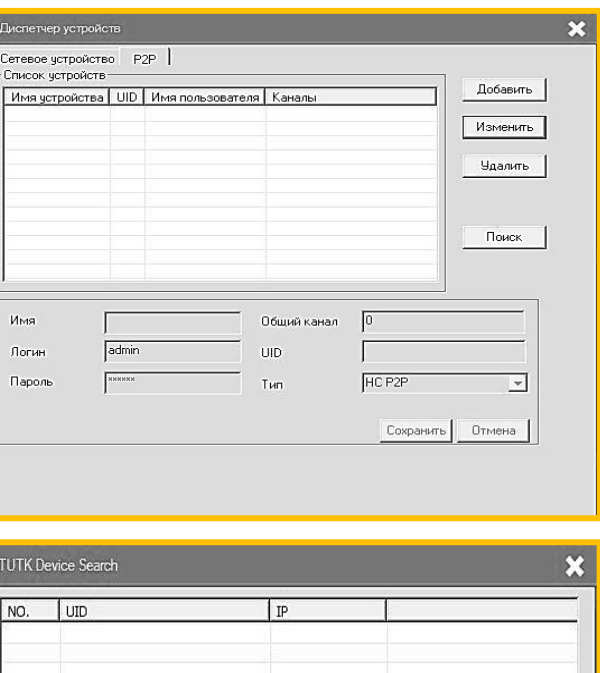

Отмена

Поиск

Тип поиска  $G$  HC

Имя Логин

**Danony** 

Добавить

 $C$  TUTK

 $C$  HD

admin  $x \times x \times x$  **Имя**: Имя добавляемого устройства.

**Логин:** Логин добавляемого устройства.

**Пароль**: Пароль добавляемого устройства.

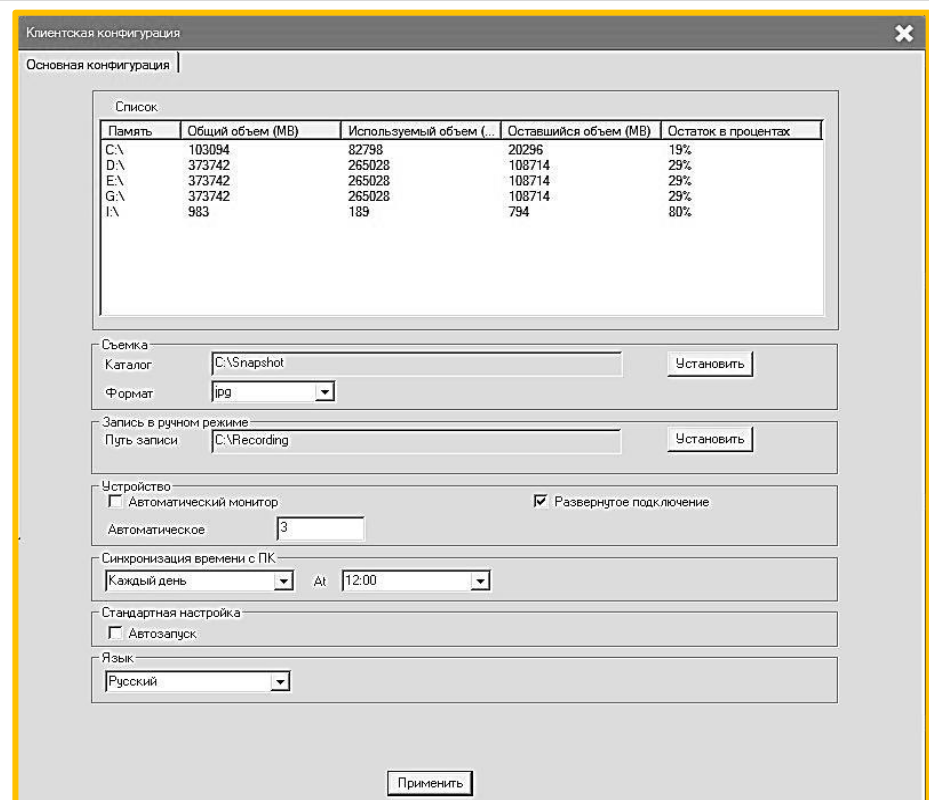

### **3.3.2. КЛИЕНТСКАЯ КОНФИГУРАЦИЯ.**

**Список**: Список отображаемых жёстких дисков.

**Каталог**: Выберите путь сохранения скриншотов на локальный ПК.

**Формат**: Выберите расширение сохраняемых скриншотов (BMP, JPG).

**Путь записи**: Выберите путь сохранения записи видео на локальный ПК.

**Автоматический монитор:** Включение/выключение функции автоматического соединения с устройством, после открытия CMS.

**Синхронизация времени с ПК**: Выберите время синхронизации с локальным ПК (Никогда, Ежедневно, Каждое воскресенье, Каждый понедельник, Каждый вторник, Каждую среду, Каждый четверг, Каждую пятницу, Каждую субботу).

**Автозапуск**: Включение/выключение запуска программы при запуске Windows.

**Язык**: Выберите язык интерфейса системы.

**Применить**: Сохранение всех изменений.

#### **3.4. ФУНКЦИИ ЗАПИСИ.**

#### ШАГ 1. Воспроизведение записи.

Для работы с архивом необходимо открыть вкладку **«Воспроизведение записи»**. Функция включает в себя локальное и удалённое воспроизведение. Локальное воспроизведение осуществляет воспроизведение файлов хранящихся на сервере, удаленное воспроизводит видеофайлы, находящиеся по месту устройства.

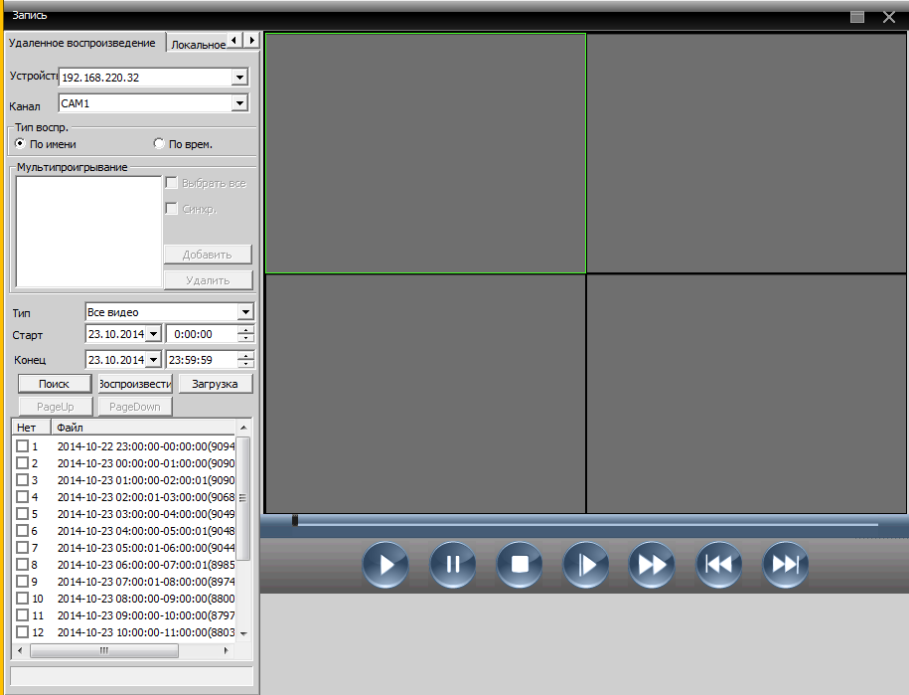

• 1. Сетевое воспроизведение.

**Устройство**: Выберите устройство, с которого необходимо просмотреть архив.

**Канал**: Выберите канал для воспроизведения.

**Тип воспроизведения**: Можно выбрать поиск архива по имени файла, по времени.

**Выбрать все**: Вывести при воспроизведении все файлы на экран (воспроизводит только 4-е канала одновременно).

**Синхр**: Воспроизводить синхронно все каналы.

**Тип**: Выберите тип поиска архива.

**Время**: Выберите начальную и конечную даты поиска архива.

**Поиск**: Запуск поиска архива.

**Пуск**: Воспроизведение выбранного файла.

**Загрузка**: Резервное копирование выбранных файлов.

2. Местное воспроизведение

**Устройство**: Выберите устройство с которого необходимо просмотреть архив.

**Канал**: Выберите канал для воспроизведения.

**Тип**: Выберите тип поиска архива.

**Время**: Выберите начальную и конечную даты поиска архива.

**Поиск**: Запуск поиска архива.

**Пуск**: Воспроизведение выбранного файла.

**To AVI**: Резервное копирование выбранных файлов и конвертирование в .avi.

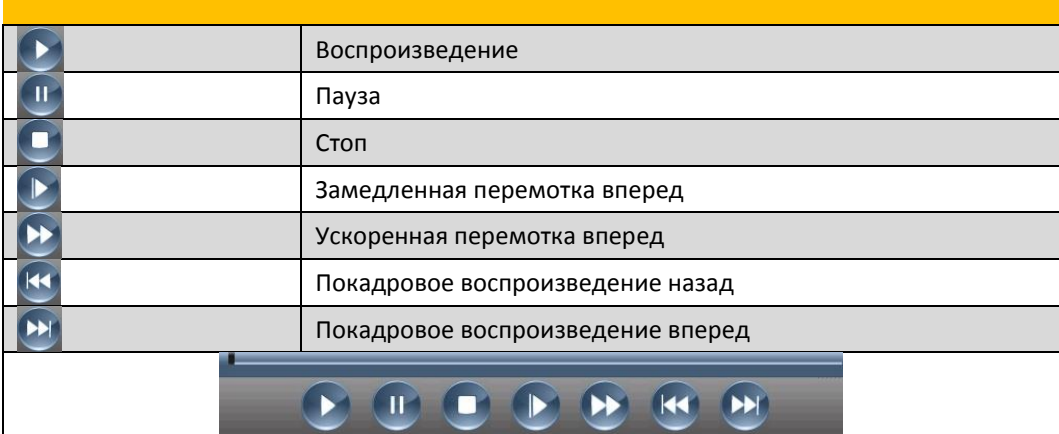

#### ШАГ 2. План записи.

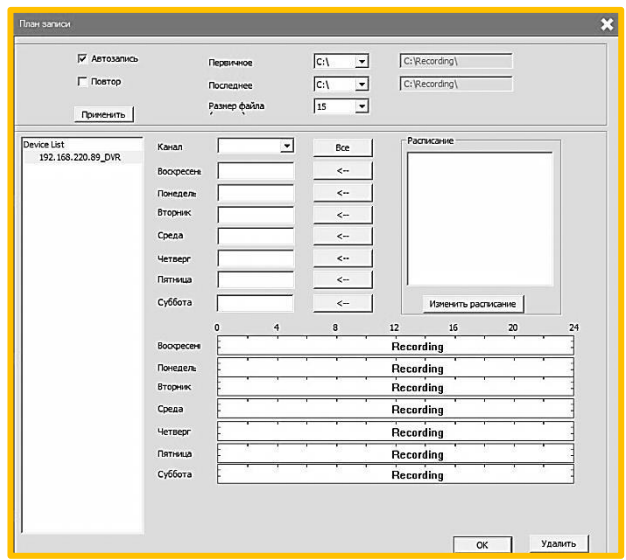

**Автозапись**: Включение/выключение автозаписи при открытии программы. **Повтор**: Включение/выключение перезаписи на локальном жестком диске ПК. **С:\, D:\**: Перечень локальных жестких дисков.

**Размер файла**: Размер записываемых файлов.

**Канал**: Выберите канал записи.

**Вс, Пн, Вт, Ср, Чтв, Пт, Сб**: Выберите день недели для записи.

**Изменить расписание**: Создание нового календаря записи, изменение, удаление календаря, выбор режимов записи (Постоянная, обнаружение, тревога), выбор интервала записи.

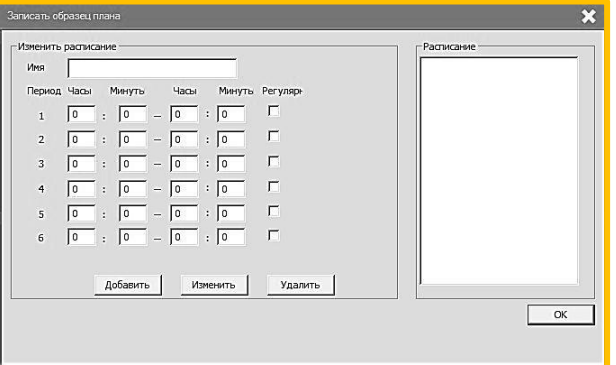

#### **3.5. ВЫХОД.**

Выход из системы CMS. Для выхода нажмите кнопку **«Выйти из системы»**:

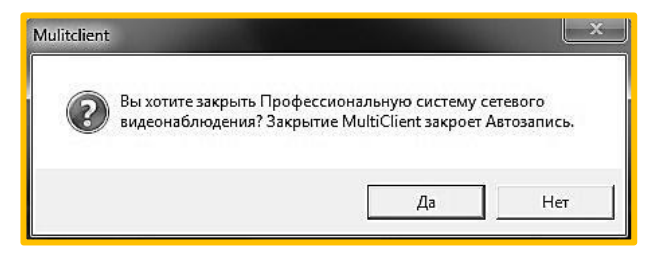